## CIM Miscellaneous Request Management New Department

**Step 1** - Go to Miscellaneous Request Management (<u>https://nextcatalog.baylor.edu/miscadmin</u>). Select Propose New Miscellanous. A new screen will populate. All boxes outlined in red require information input to start the workflow.

| Miscellaneous Request Management        |        |                |                           |                  |  |
|-----------------------------------------|--------|----------------|---------------------------|------------------|--|
| Search, edit, and add Miscellaneous req | uests. |                |                           |                  |  |
|                                         | Search | History - OR - | Propose New Miscellaneous | Quick Searches V |  |
| Request Code Request Type               | Title  |                | Work                      | kflow Status     |  |
| No Results Found.                       |        |                |                           | ^                |  |

**Step 2** - Select the **Request Type New Department** from the drop-down menu. These instructions will only address requesting a **New Department**. Additional required fields will repopulate to the screen.

## Miscellaneous Request Management

| New Department           | ~ |
|--------------------------|---|
| Select                   |   |
| Change of Prefix         |   |
| Course Department Change |   |
| Department Name Change   |   |
| New Department           |   |

Step 3 - Enter a short Request title.

| Request Title |  |
|---------------|--|
|               |  |

**Step 4** - Select **Effective Term** from drop-down menu. This menu will only include effective Baylor University (BU) terms for next two (2) years.

| Effective Term | Select V                               | _ | Spring 2024<br>Spring 2025                   |   |                                              |
|----------------|----------------------------------------|---|----------------------------------------------|---|----------------------------------------------|
|                | Select<br>Fall 2023                    | ^ | Spring Quarter 2024                          |   | Summer Quarter 2024                          |
|                | Fall 2024                              |   | Spring Quarter 2025<br>Spring Trimester 2024 | 2 | Summer Quarter 2025<br>Summer Trimester 2024 |
|                | Fall Quarter 2023<br>Fall Quarter 2024 |   | Spring Trimester 2025                        | - | Summer Trimester 2025                        |
|                | Fall Trimester 2023                    |   | Summer 2024                                  |   | Winter Quarter 2023                          |
|                | Fall Trimester 2024                    |   | Summer 2025                                  |   | Winter Quarter 2024 🗸                        |

Step 5 - Select the College from the drop-down menu.

|         |          |                   | Select                        |                                |
|---------|----------|-------------------|-------------------------------|--------------------------------|
|         |          |                   | College of Arts & Sciences    | School of Business             |
|         |          | College of Health | College of Health & Human Sci | School of Education            |
|         |          |                   | English as a Second Language  | School of Engineering & Com Sc |
|         |          |                   | Graduate School               | 0 0                            |
|         |          |                   | Honors College                | School of Music                |
|         |          |                   | Institute and Special Studies | School of Nursing              |
|         |          |                   | International Programs        | School of Social Work          |
| College | Select V |                   | Law School                    | Seminary                       |
|         |          |                   |                               |                                |

**Step 6** - Select a BU **Department** by typing in code or by selecting from the drop-down menu. The College must be entered for the drop-down menu to populate.

|                                                            | Departmen      | t          | Select Depar | tment | ~   |  |  |  |
|------------------------------------------------------------|----------------|------------|--------------|-------|-----|--|--|--|
| Step 7 - Enter the Proposed Name for the new department.   |                |            |              |       |     |  |  |  |
|                                                            | Proposed Name: |            |              |       |     |  |  |  |
| Step 8 - Enter the Proposed Prefix for the new department. |                |            |              |       |     |  |  |  |
|                                                            |                | Proposed F | refix:       |       |     |  |  |  |
| Step 9 - Enter Justif                                      | ication.       |            |              |       |     |  |  |  |
|                                                            | Justification: |            |              |       | 11. |  |  |  |

**Step 10** - Attach all **Supporting Documentation** (left) if available. Select **Attach File** and the computer files box (right) will open to retrieve the data. When you select the file to attach, it appears in the **Supporting Documentation** box. Click **Remove** if the document is not correct.

|                               |                 |                                                                       | <b>聖</b> Open                                                                                                    |                                                  | ×                  |
|-------------------------------|-----------------|-----------------------------------------------------------------------|----------------------------------------------------------------------------------------------------|--------------------------------------------------|--------------------|
|                               |                 |                                                                       | $\leftarrow \rightarrow \checkmark \uparrow$ $\blacksquare$ > This PC > Documents > CIM $\checkmark$ $\eth$ $\checkmark$ Search CIM |                                                  |                    |
|                               |                 |                                                                       | Organize 👻 New folder                                                                                                    |                                                  |                    |
|                               |                 |                                                                       | Attachments                                                                                                    | ^ Name                                           | Date modified      |
|                               |                 |                                                                       | Microsoft Teams Chat Files                                                                                                    | BQ for BBF 1101 to Compare to CIM Scre           | 7/27/2023 10:45 AM |
|                               |                 |                                                                       | Notebooks                                                                                                    | CIM Archiving Course Request                     | 7/27/2023 4:18 PM  |
|                               |                 |                                                                       | Recordings                                                                                                    | CIM compared to BQ                               | 7/27/2023 11:22 AM |
|                               |                 |                                                                       | This PC                                                                                                    | CIM New Course Request                           | 7/27/2023 4:32 PM  |
| Attach Supporting Attach File | Uploaded Files: | 3D Objects                                                            | CIM Reminders                                                                                                    | 7/27/2023 10:46 AM<br>7/27/2023 4:28 PM          |                    |
|                               |                 | Desktop                                                               | Di CIM User New Course Request                                                                                                    | 7/27/2023 4:43 PM                                |                    |
|                               |                 |                                                                       | 🗎 Documents                                                                                                    |                                                  |                    |
|                               |                 |                                                                       | Downloads                                                                                                    | ✓ <                                              | >                  |
|                               |                 | Files To Be Uploaded:<br>Microsoft Forms Instructions.docx <u>Rem</u> | File name:                                                                                                    | <ul> <li>✓ Custom Files</li> <li>Open</li> </ul> | Cancel             |

Step 11 - Once the form is completed the following options are available:

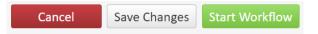

Cancel the proposed Miscellaneous Request Management and lose all information. Save Changes which allows the course to be revisited for further editing. Start Workflow which begins the review process. Once the workflow is started, you will not be able to edit the proposed Miscellaneous Request Management.

Note: If you are an administrator for the catalog in your area, you will have an additional option Admin Save. DO NOT USE THIS OPTION. It will bypass the Workflow and directly sync with Banner without completing the approval process. Please reach out to <u>ProgramHelp@baylor.edu</u> if you accidentally choose this option.

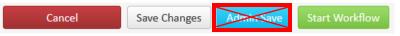

Once the workflow is started, scroll to top of screen to see where the Miscellaneous Request Management is located in the review process. Green font denotes the step has been completed. Brown font denotes the current step for the request. By clicking on the workflow step, an email will populate for entry to send directly to the people reviewing the proposal. SHRED PROPOSAL will delete the request.

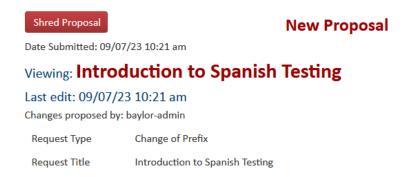

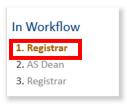

At any time, the status of the workflow can be checked by doing a quick search of the proposal in the Miscellaneous Request Management screen.

**Step 12** - Once the Workflow is started, the status of the proposal in CIM will be **Added** until it completes the approval process. Once it is approved and entered into Banner, the status changes from **Added** to blank and the initiator receives an email notification.